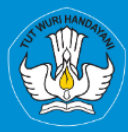

**KEMENTRIAN PENDIDIKAN, KEBUDAYAAN, RISET, DAN TEKNOLOGI DIREKTORAT JENDRAL PENDIDIKAN TINGGI, RISET, DAN TEKNOLOGI DIREKTORAT SUMBER DAYA** 

# **APLIKASI SISTER PORTOFOLIO DOSEN** Menu Kompetensi

# Versi 1.0

**Rubrik Panduan Pengguna BKD Untuk Dosen** 2023

# TIM PENYUSUN BUKU PANDUAN PORTOFOLIO

<span id="page-1-0"></span>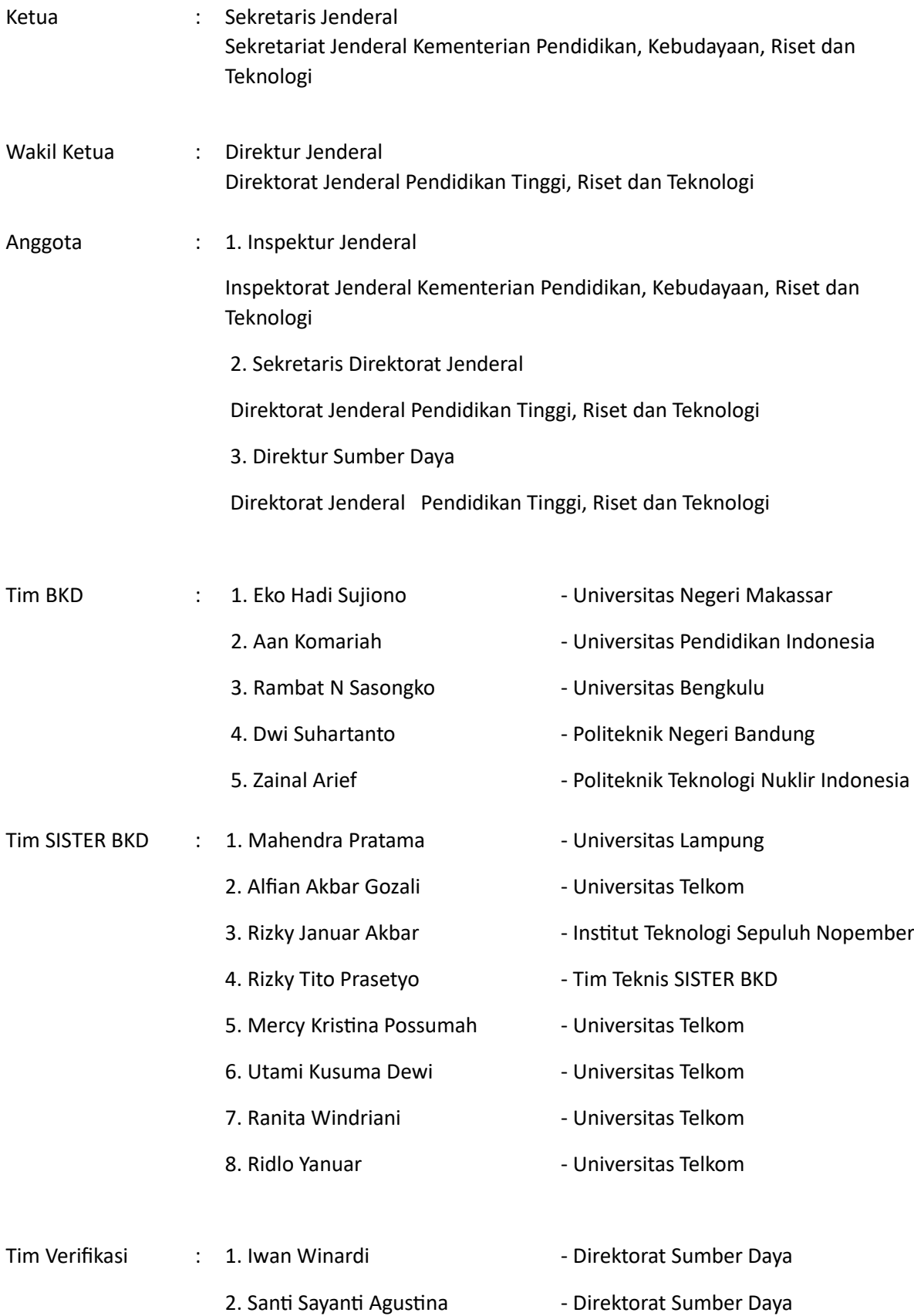

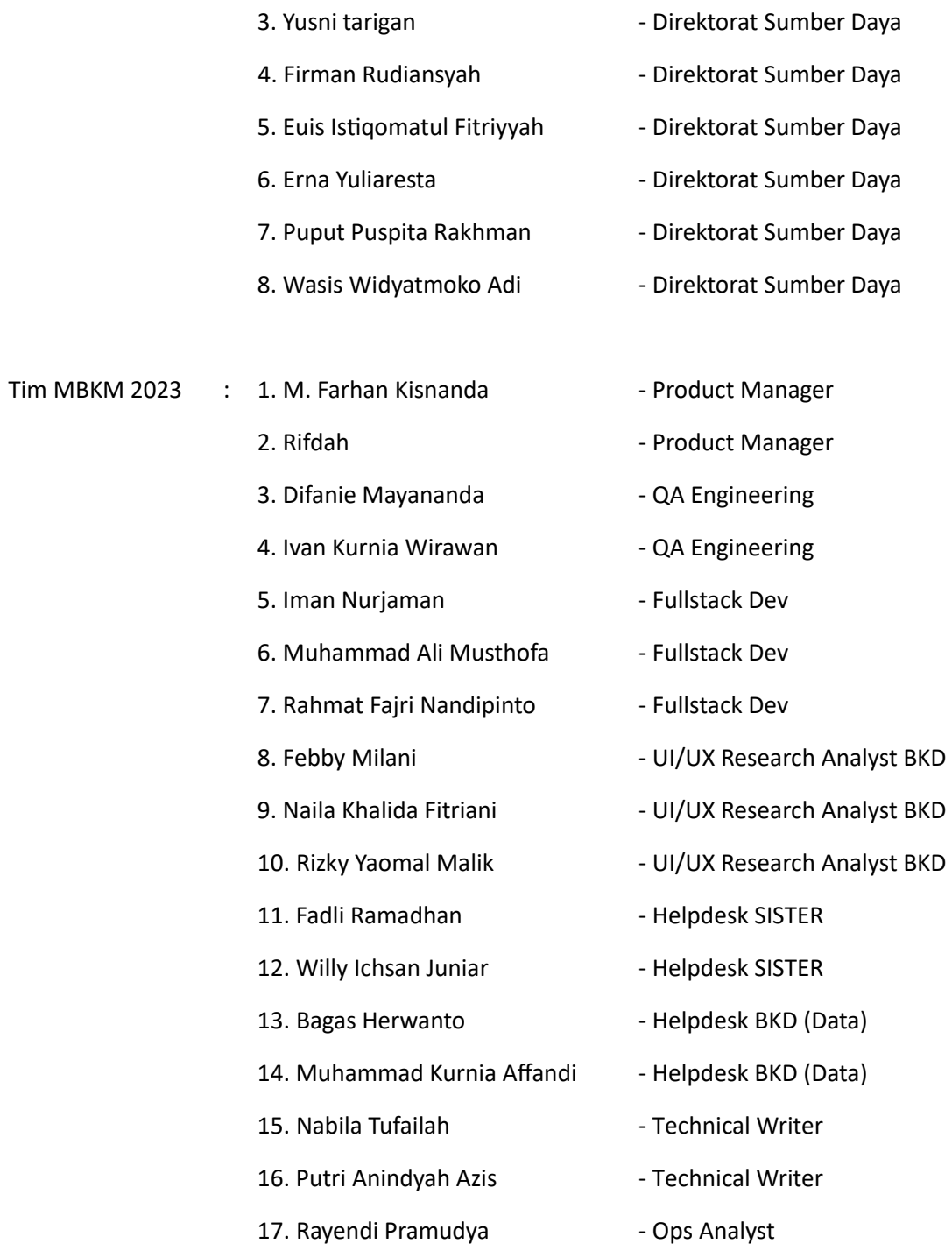

### DAFTAR PERUBAHAN

<span id="page-3-0"></span>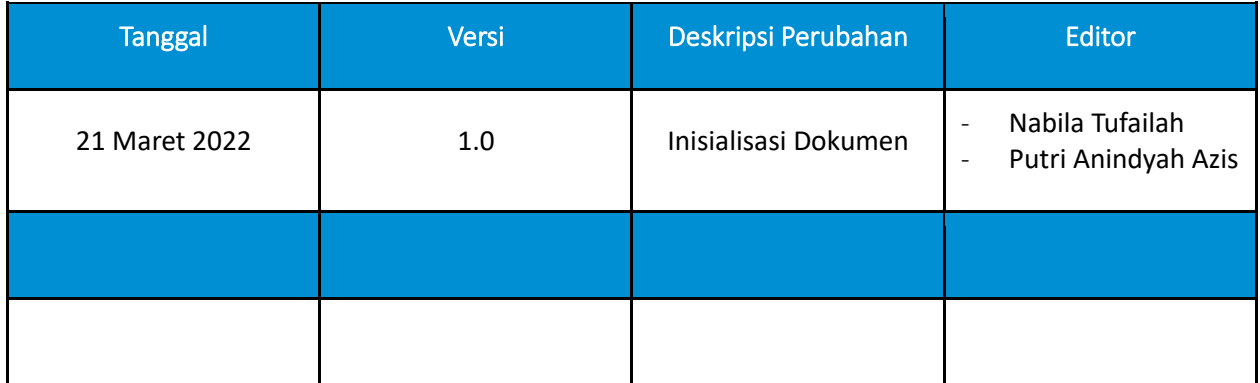

## **DAFTAR ISI**

<span id="page-4-0"></span>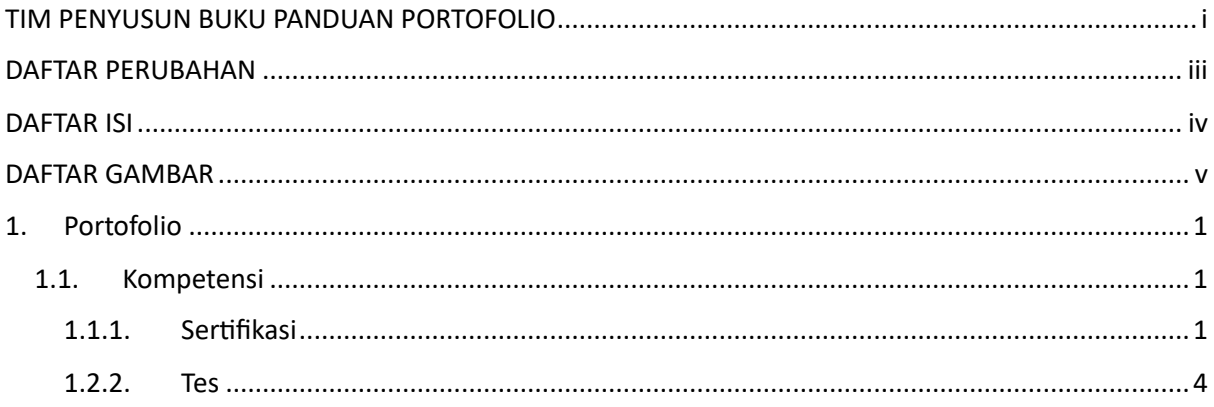

### **DAFTAR GAMBAR**

<span id="page-5-0"></span>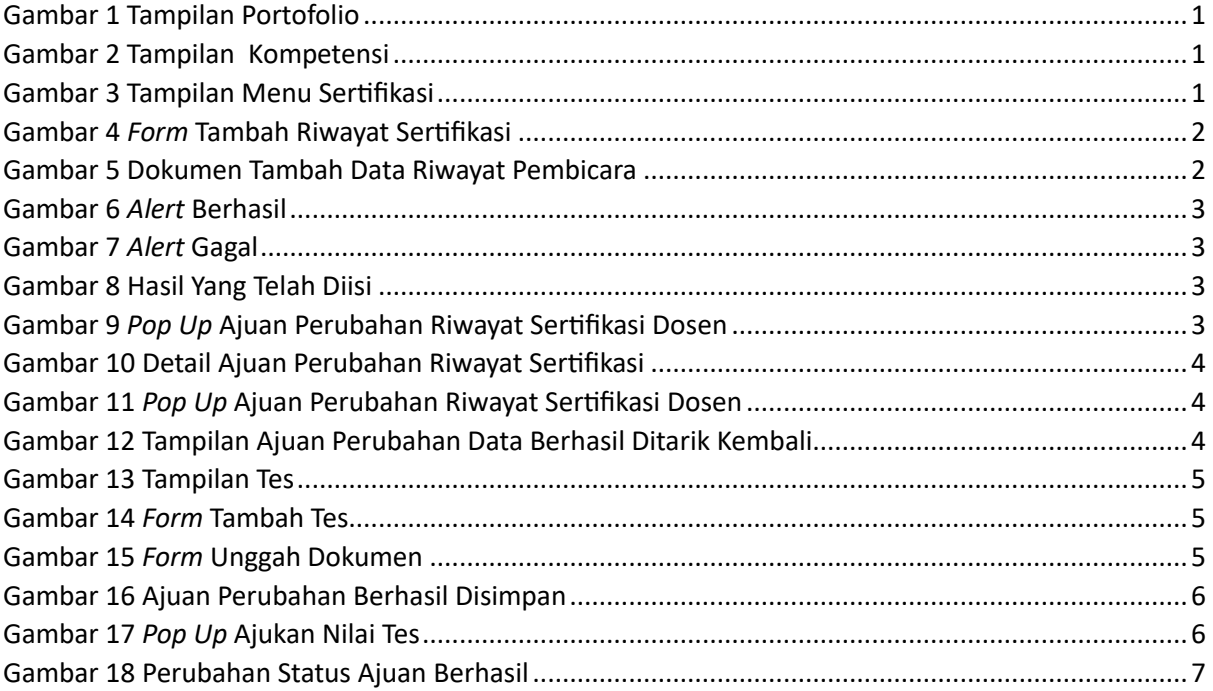

#### <span id="page-6-0"></span>1. Portofolio

Portofolio merupakan data yang berkaitan dengan data pokok, data Tri Dharma Perguruan Tinggi, dan data penunjang. Dosen diharapkan mengisi portofolio sebelum masuk ke layanan BKD. Data portofolio dapat diisi kapanpun tanpa ada batas waktu. Portofolio yang telah diisi oleh dosen akan diverifikasi oleh admin.

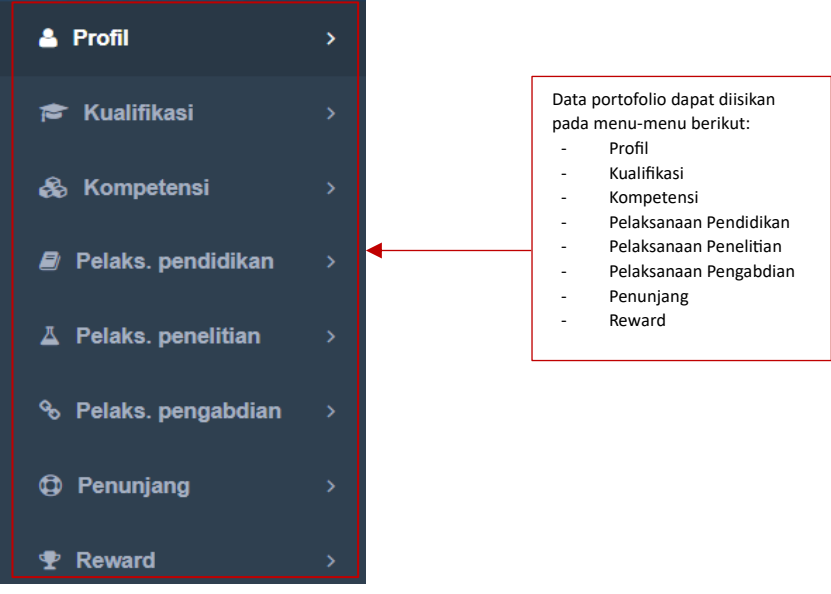

*Gambar 1 Tampilan Portofolio*

#### <span id="page-6-3"></span><span id="page-6-1"></span>1.1. Kompetensi

Data Riwayat Sertifikasi dan Data Riwayat Tes, dirangkum pada submenu Kompetensi. Berikut merupakan tampilan submenu dari Kompetensi yang diantaranya terdapat Sertifikasi dan Tes.

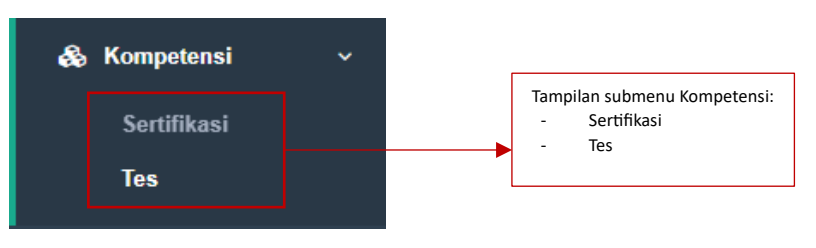

*Gambar 2 Tampilan Kompetensi*

#### <span id="page-6-4"></span><span id="page-6-2"></span>1.1.1.Sertifikasi

Sertifikasi Dosen maupun Sertifikasi Profesi dirangkum pada submenu Kompetensi. Berikut merupakan isi tampilan dari Sertifikasi. Terdapat tabel yang berisi Nomor, Jenis Sertifikasi, Bidang Studi, No Registrasi Pendidik, No. SK, Tahun Sertifikasi, dan Aksi.

| Riwayat Sertifikasi                                                           |  |                                                                                   |                         |        |                   |      |                                |  |
|-------------------------------------------------------------------------------|--|-----------------------------------------------------------------------------------|-------------------------|--------|-------------------|------|--------------------------------|--|
| $\bullet$ Tambah<br>Klik tombol Tambah O Tambah untuk menambahkan sertifikasi |  |                                                                                   |                         |        |                   |      | <b>Riwayat Ajuan Perubahan</b> |  |
| <b>No</b><br>Jenis Sertifikasi<br><b>Bidang Studi</b>                         |  |                                                                                   | No. Registrasi Pendidik | No. SK | Tahun Sertifikasi | Aksi |                                |  |
| <b>O</b> Tambah                                                               |  |                                                                                   |                         |        |                   |      |                                |  |
| Sertifikasi Dosen<br>Sertifikasi Profesi                                      |  | Klik tombol Riwayat Ajuan Perubahan Riwayat Ajuan Perubahan untuk melihat riwayat |                         |        |                   |      |                                |  |

<span id="page-6-5"></span>*Gambar 3 Tampilan Menu Sertifikasi*

Pada tombol Tambah, dosen dapat menginputkan 2 Sertifikasi, yaitu Sertifikasi Dosen dan Sertifikasi Profesi. Dosen dapat menambahkan Sertifikasi Dosen dengan klik tombol Tambah dan klik Sertifikasi Dosen. Setelah itu, akan muncul tampilan *form* Tambah Riwayat Sertifikasi. *Form* Tambah Riwayat Sertifikasi tersebut dapat diisi oleh dosen untuk menambahkan Riwayat Sertifikasi kedalam tabel. Apabila ada tanda bintang berwarna merah \* maka kolom tersebut wajib untuk diisi.

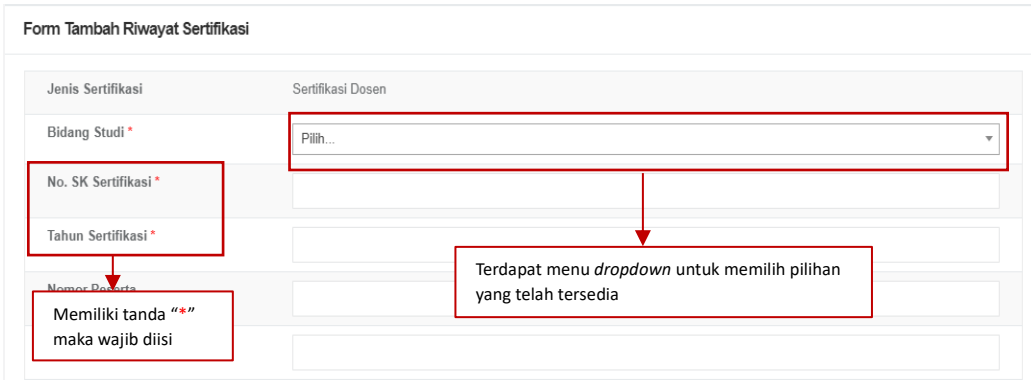

*Gambar 4 Form Tambah Riwayat Sertifikasi*

<span id="page-7-0"></span>Dosen wajib mengunggah dokumen wajib dengan ukuran maksimal 5 MB pada kolom Pilih File. Klik Nama Dokumen untuk mengganti nama dokumen. Klik Keterangan untuk memberikan keterangan lanjutan terkait dokumen (opsional). Klik Jenis Dokumen untuk mengkategorikan dokumen yang di unggah. Klik Tautan Dokumen jika ingin memberi dokumen tambahan (opsional).

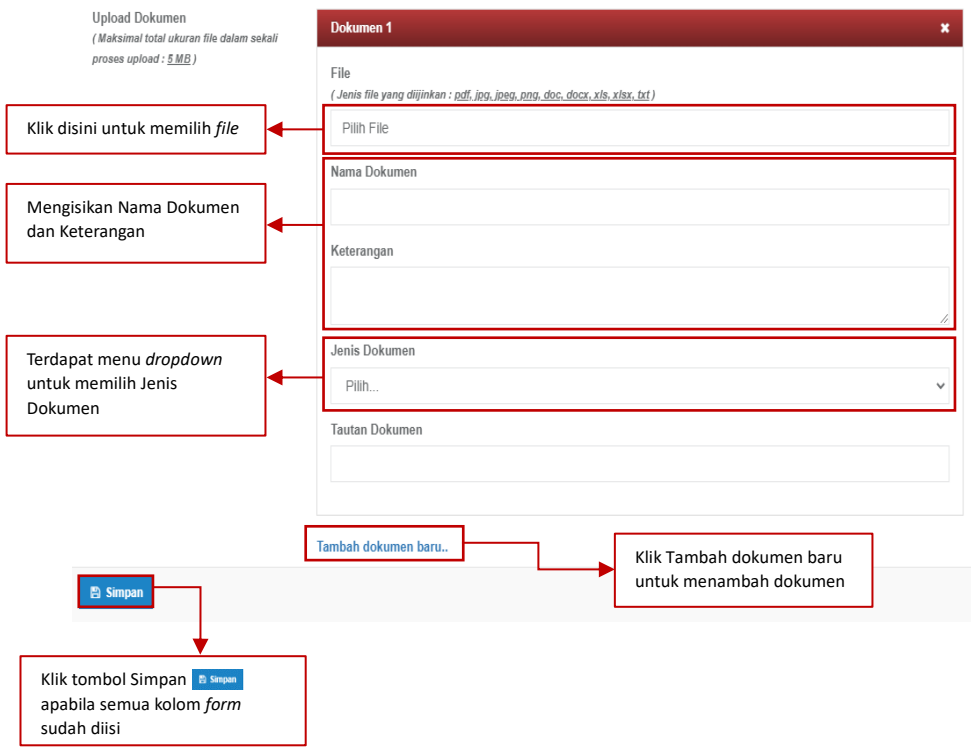

<span id="page-7-1"></span>*Gambar 5 Dokumen Tambah Data Riwayat Pembicara*

Apabila data berhasil disimpan maka akan muncul *alert* berhasil. Dan apabila mengosongkan salah satu kolom yang wajib diisi dan menekan tombol Simpan maka akan muncul *alert* gagal.

<span id="page-8-0"></span>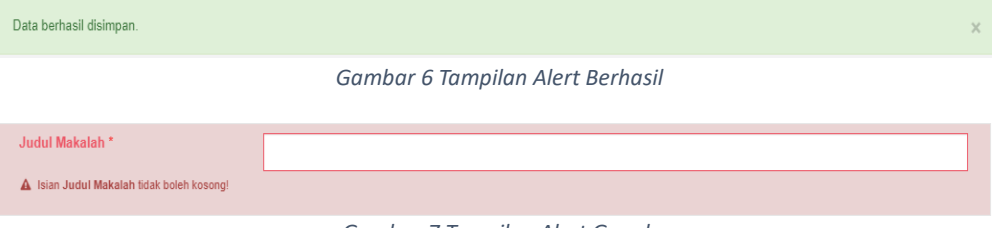

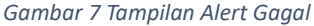

<span id="page-8-1"></span>Data yang telah diinputkan tadi akan masuk kedalam tabel di menu utama Riwayat Sertifikasi. Dosen dapat menambah dokumen dengan klik tombol Tambah Dokumen. Dosen dapat pula melihat data secara rinci, diedit, atau dihapus.

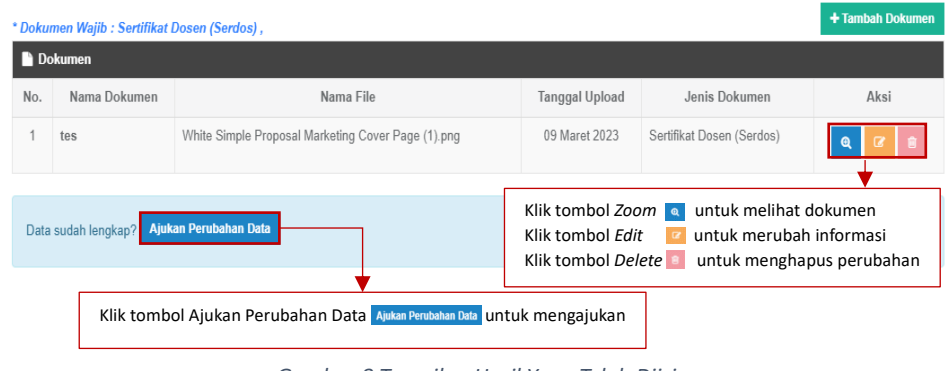

*Gambar 8 Tampilan Hasil Yang Telah Diisi*

<span id="page-8-2"></span>Untuk mengajukan perubahan, klik tombol Ajukan Perubahan Data. Setelah itu, muncul *pop up* seperti dibawah ini. Jika ingin mengajukan perubahan, klik tombol Ya. Namun jika ingin membatalkan pengajuan, klik tombol Tidak.

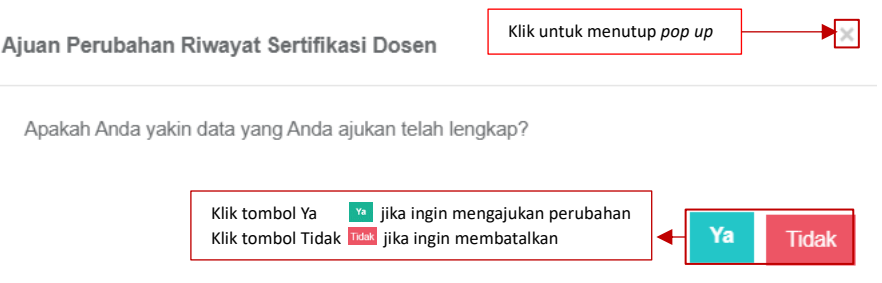

*Gambar 9 Tampilan Pop Up Ajuan Perubahan Riwayat Sertifikasi Dosen*

<span id="page-8-3"></span>Berikut merupakan tampilan Perubahan Detail Ajuan Perubahan Riwayat Sertifikasi Dosen. Dosen dapat meninjau kembali data yang telah diajukan. Apabila dosen ingin membatalkan pengajuan, klik tombol Tarik Kembali Ajuan.

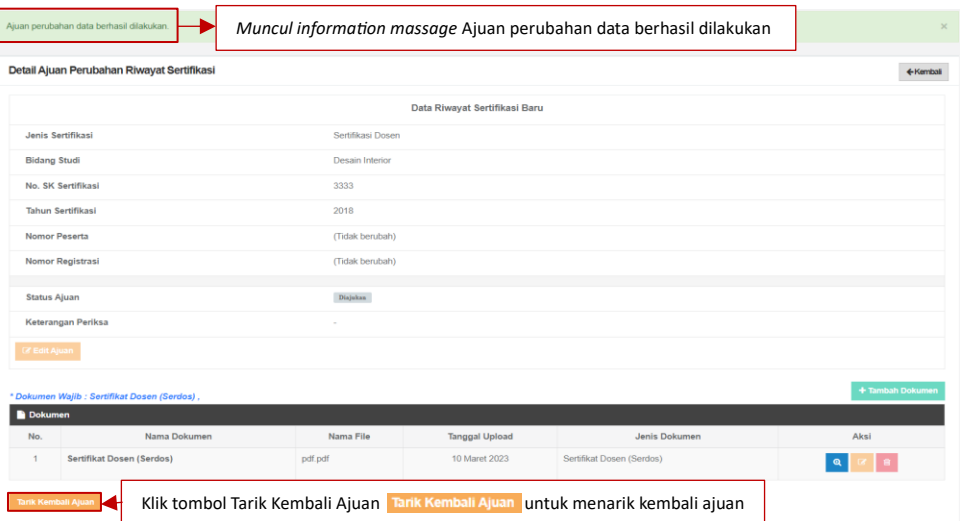

*Gambar 10 Tampilan Detail Ajuan Perubahan Riwayat Sertifikasi*

<span id="page-9-1"></span>Berikut merupakan *pop up* untuk menarik ajuan. Apabila ingin menarik ajuan, klik tombol Ya. Namun jika ingin tetap mengajukan, klik tombol Tidak.

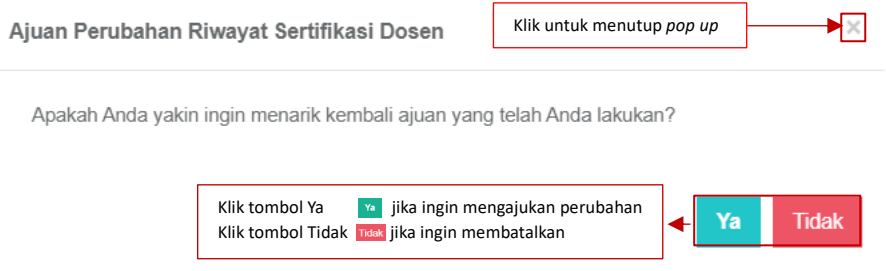

*Gambar 11 Tampilan Pop Up Ajuan Perubahan Riwayat Sertifikasi Dosen*

<span id="page-9-2"></span>Berikut merupakan tampilan ajuan perubahan data berhasil ditarik kembali.

| Ajuan perubahan data telah ditarik kembali. | Muncul Information message Ajuan perubahan data telah ditarik kembali | $\times$  |
|---------------------------------------------|-----------------------------------------------------------------------|-----------|
| Detail Ajuan Perubahan Riwayat Sertifikasi  |                                                                       | ← Kemball |
|                                             | Data Riwayat Sertifikasi Baru                                         |           |
| <b>Jenis Sertifikasi</b>                    | Sertifikasi Dosen                                                     |           |
| <b>Bidang Studi</b>                         | Desain Interior                                                       |           |
| No. SK Sertifikasi                          | 3333                                                                  |           |
| <b>Tahun Sertifikasi</b>                    | 2018                                                                  |           |
| Nomor Peserta                               | (Tidak berubah)                                                       |           |
| Nomor Registrasi                            | (Tidak berubah)                                                       |           |
| <b>Status Ajuan</b>                         | Draft Aluan                                                           |           |
| Keterangan Periksa                          | ٠                                                                     |           |
| <b>C</b> Edit Ajuan                         |                                                                       |           |

*Gambar 12 Tampilan Ajuan Perubahan Data Berhasil Ditarik Kembali*

#### <span id="page-9-3"></span><span id="page-9-0"></span>1.2.2.Tes

Dosen dapat mengunggah hasil tes yang telah diselesaikan. Pada halaman Tes, terdapat kolom No, Nama Tes, Skor Tes, Jenis Tes, Penyelenggara, Tahun ,dan Aksi. Untuk menambahkan hasil tes klik tombol Tambah. Untuk melihat perubahan klik tombol Riwayat Ajuan.

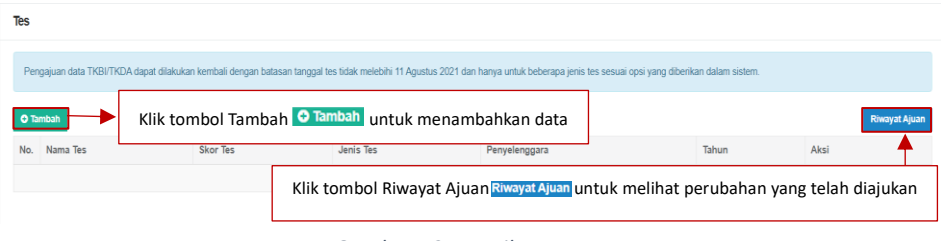

*Gambar 13 Tampilan Tes*

<span id="page-10-0"></span>Setelah klik tombol Tambah, terdapat *form* yang harus diisi oleh dosen. *Form* tersebut mencakup Jenis Tes, Nama Tes, Penyelenggara, Tanggal Tes, Tahun, Skor Tes, dan Unggah Dokumen.

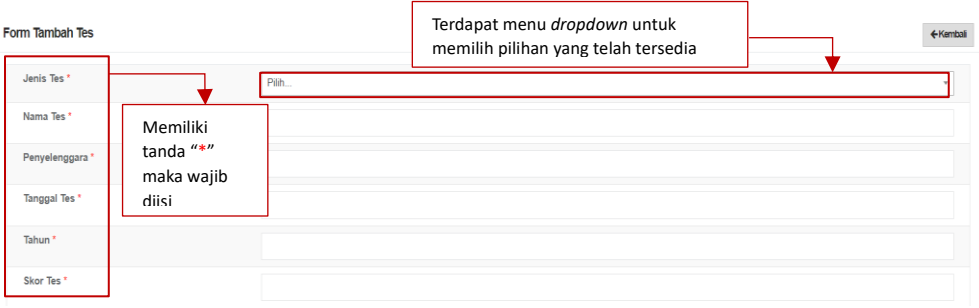

<span id="page-10-1"></span>Klik *file* untuk mengunggah dokumen wajib dengan ukuran maksimal 5 MB. Klik Nama Dokumen untuk memberi Nama Dokumen. Klik Keterangan untuk memberikan keterangan lanjutan terkait dokumen (opsional). Klik Jenis Dokumen untuk mengkategorikan dokumen yang di unggah. Klik Tautan Dokumen jika ingin memberi dokumen tambahan (opsional). Untuk menyimpan perubahan klik tombol Simpan.

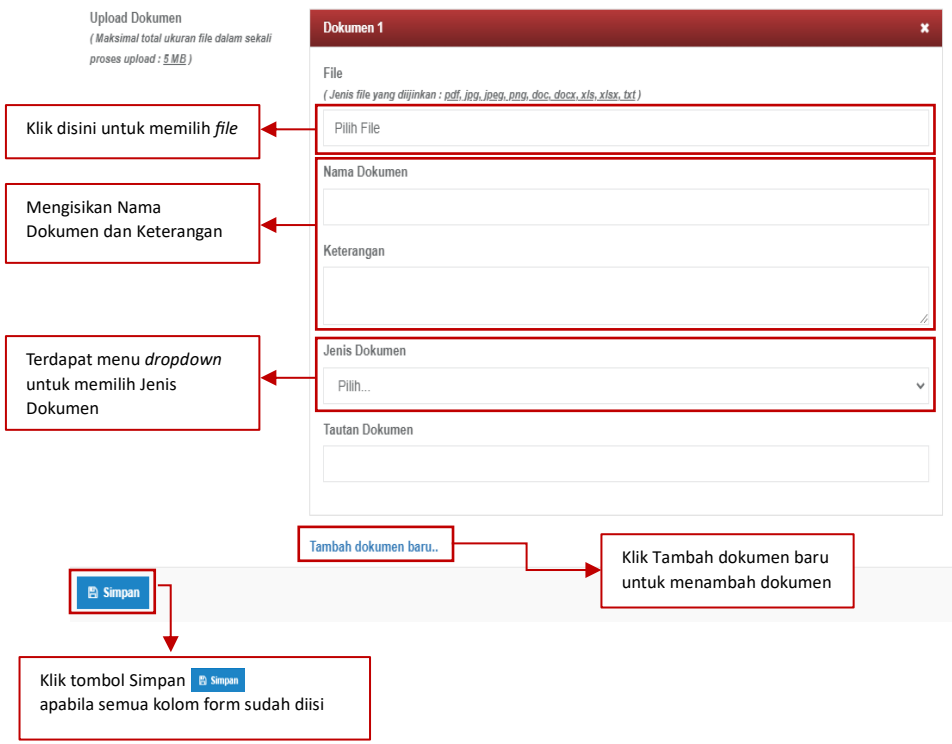

<span id="page-10-2"></span>*Gambar 15 Tampilan Form Unggah Dokumen*

*Gambar 14 Tampilan Form Tambah Tes*

Berikut merupakan tampilan *form* yang berhasil disimpan. Dosen dapat meninjau kembali data yang telah diisi. Apabila terdapat kesalahan data dosen dapat merevisi dengan klik tombol Edit Ajuan. Apabila data telah langkap klik tombol Ajukan Perubahan Data.

| Muncul information message Draft ajuan perubahan data berhasil disimpan<br>Draft ajuan perubahan data berhasil disimpan.<br>$\times$ |                                                                                          |                   |                       |                   |                                                                                    |  |  |  |  |
|----------------------------------------------------------------------------------------------------|------------------------------------------------------------------------------------------|-------------------|-----------------------|-------------------|------------------------------------------------------------------------------------|--|--|--|--|
| Detail Ajuan Nilai Tes                                                                                                    |                                                                                          |                   |                       |                   | ←Kembali                                                                           |  |  |  |  |
|                                                                                                    | Pastikan sudah Klik Tombol Ajukan di bagian bawah halaman ini dan status Telah Diajukan. |                   |                       |                   |                                                                                    |  |  |  |  |
|                                                                                                    |                                                                                          | Data Riwayat Lama |                       | Data Riwayat Baru |                                                                                    |  |  |  |  |
| Jenis Tes                                                                                                    |                                                                                          |                   |                       | <b>IELTS</b>      |                                                                                    |  |  |  |  |
| Nama Tes                                                                                                    |                                                                                          |                   |                       | <b>TES IELTS</b>  |                                                                                    |  |  |  |  |
| Penyelenggara                                                                                                    |                                                                                          |                   | UPI                   |                   |                                                                                    |  |  |  |  |
| <b>Tanggal Tes</b>                                                                                                    |                                                                                          |                   |                       | 2023-02-01        |                                                                                    |  |  |  |  |
| Tahun                                                                                                    |                                                                                          |                   |                       |                   |                                                                                    |  |  |  |  |
| <b>Skor Tes</b>                                                                                                    | 500.00                                                                                   |                   |                       |                   |                                                                                    |  |  |  |  |
| <b>Status Ajuan</b><br>Draft Ajuan - 14 Maret 2023                                                                                   |                                                                                          |                   |                       |                   |                                                                                    |  |  |  |  |
| Keterangan Periksa                                                                                                    |                                                                                          |                   |                       |                   |                                                                                    |  |  |  |  |
| Klik Tombol Edit Ajuan & Edit Ajuan untuk merevisi data<br>+ Tambah Dokumen                                                          |                                                                                          |                   |                       |                   |                                                                                    |  |  |  |  |
| Dokumen<br>No.                                                                                                    | Nama Dokumen                                                                             | Nama File         | <b>Tanggal Upload</b> | Jenis Dokumen     | Aksi                                                                               |  |  |  |  |
| 1                                                                                                    | <b>SERTIFIKAT IELTS</b>                                                                  | pdf.pdf           | 14 Maret 2023         | Evaluasi hasil    | $\mathbf Q$                                                                        |  |  |  |  |
| Data sudah lengkap?                                                                                                    | Ajukan Perubahan Data                                                                    |                   |                       |                   | Klik Tombol Ajukan Perubahan Data Ajukan Perubahan Data untuk mengajukan perubahan |  |  |  |  |

*Gambar 16 Tampilan Ajuan Perubahan Berhasil Disimpan*

<span id="page-11-0"></span>Berikut tampilan *pop up* untuk mengajukan Nilai Tes. Jika sudah mengajukan maka tidak dapat ditarik kembali.

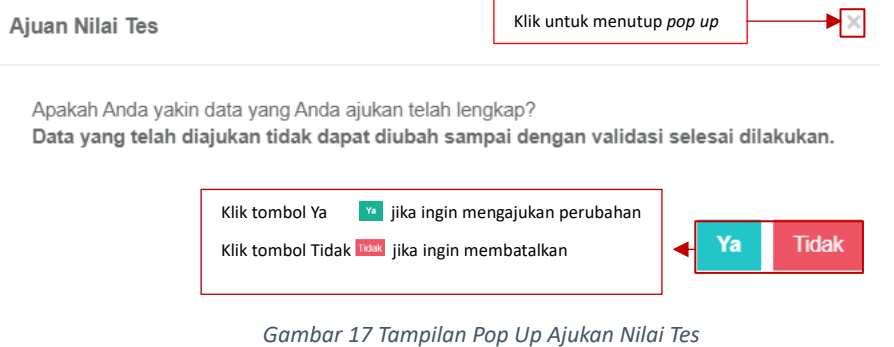

<span id="page-11-1"></span>Berikut merupakan tampilan jika perubahan status ajuan berhasil.

|                                                       | Perubahan status ajuan berhasil.                                                         |           | Muncul information message Perubahan status ajuan berhasil |                  | $\times$          |  |  |  |
|-------------------------------------------------------|------------------------------------------------------------------------------------------|-----------|------------------------------------------------------------|------------------|-------------------|--|--|--|
| Detail Ajuan Nilai Tes                                |                                                                                          |           |                                                            |                  | ← Kembali         |  |  |  |
|                                                       | Pastikan sudah Klik Tombol Ajukan di bagian bawah halaman ini dan status Telah Diajukan. |           |                                                            |                  |                   |  |  |  |
|                                                       |                                                                                          |           | Data Riwayat Lama                                          |                  | Data Riwayat Baru |  |  |  |
| Jenis Tes                                             |                                                                                          |           |                                                            | <b>IELTS</b>     |                   |  |  |  |
| Nama Tes                                              |                                                                                          |           |                                                            | <b>TES IELTS</b> |                   |  |  |  |
| Penyelenggara                                         |                                                                                          |           | UPI                                                        |                  |                   |  |  |  |
| <b>Tanggal Tes</b>                                    |                                                                                          |           |                                                            | 2023-02-01       |                   |  |  |  |
| Tahun                                                 |                                                                                          |           |                                                            | 2022             |                   |  |  |  |
| Skor Tes                                              |                                                                                          |           |                                                            | 500.00           |                   |  |  |  |
| <b>Status Ajuan</b><br>Telah diajukan - 14 Maret 2023 |                                                                                          |           |                                                            |                  |                   |  |  |  |
| Keterangan Periksa                                    |                                                                                          |           |                                                            |                  |                   |  |  |  |
| <b>G' Edit Ajuan</b>                                  |                                                                                          |           |                                                            |                  | + Tambah Dokumen  |  |  |  |
| Dokumen                                               |                                                                                          |           |                                                            |                  |                   |  |  |  |
| No.                                                   | Nama Dokumen                                                                             | Nama File | <b>Tanggal Upload</b>                                      | Jenis Dokumen    | Aksi              |  |  |  |
| и                                                     | <b>SERTIFIKAT IELTS</b>                                                                  | pdf.pdf   | 14 Maret 2023                                              | Evaluasi hasil   |                   |  |  |  |

<span id="page-12-0"></span>*Gambar 18 Tampilan Perubahan Status Ajuan Berhasil*